2024/06/02 05:05 1/8 The Hardware Build and Test

# The Hardware Build and Test

I am going to assume that you have a Raspberry Pi, and have the following:

- 1. A working OS
- 2. An Installation of WiringPi
- 3. Working Python installation
- 4. Network Connectivity

Only when you meet the above requirements can you start this project (okay so the fourth one isn't actually required, you can just plug a keyboard and monitor in to the Pi)

I have decided to get the 7 Segment LED working first, then to tackle the NTP part second. This mainly because I just want to play with the 7 Segment LED, because it seems an interesting thing to do.

### **The Circuit**

Let's take a look at the circuit for this project.

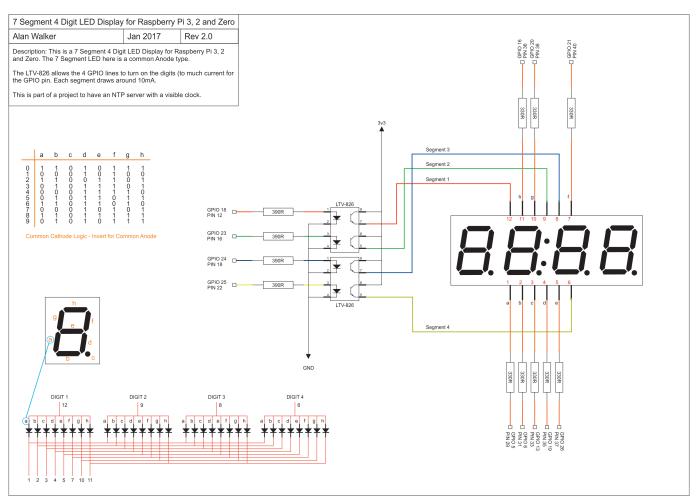

There are two Opto-Isolators to control the four digit lines. These are required because the Pi can't supply enough current (a whole 7 Segment digit using all segments requires around 40-50 mA, a GPIO pin should only sink or source around 16 mA).

There are 8 GPIO Pins connected to the 7 Segment LED via 330R resistors.

So in total there are only 12 connections to the Raspberry Pi.

### **Opto Isolators**

So what do these do exactly?

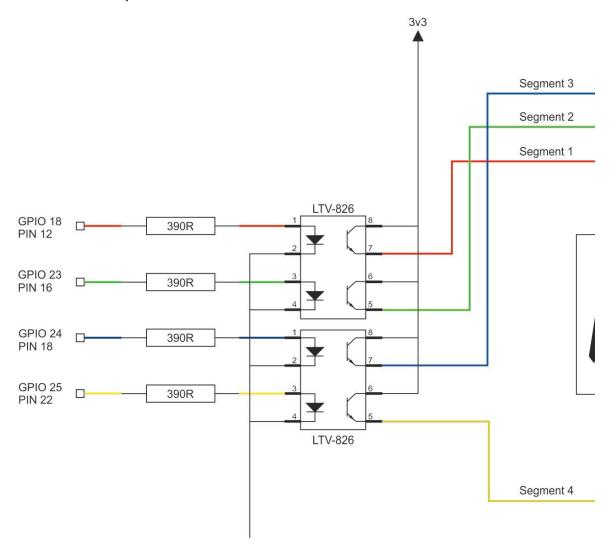

You can think of these as an electrical switch, operated by light. On the left hand side of the device, you supply a small current via a resistor (that is connected to a GPIO pin) and this turns on the LED in the package, this allows a current to flow on the right hand side, this current can be much greater than the input current. This stops too much current being pulled from the Raspberry Pi.

# 7 Segment LED

The 7 Segment LED I am using is a four digit version, with time indicator (the: in the middle) and there are many versions of these displays. Some have more pins than others, some are common Anode and some are Common Cathode. You can use Single Digit ones if you have them lying around, but you will have to common the pins together yourself.

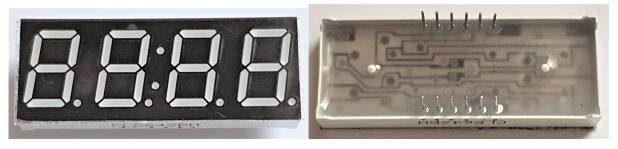

Common Anode vs Common Cathode - All LEDs have a positive (Anode) and negative (Cathode) connection. On a common Anode display, all

2024/06/02 05:05 3/8 The Hardware Build and Test

the Anodes (positives) are joined together, so you can only control the negative side of the LED segments. This means you switch each segment on by connecting or disconnecting the negative pins.

For Common Cathode, its is the opposite. All the negatives are ganged and connected to ground. All the positives are individually controlled.

So what? - Well if you use Common Cathode (which I have not) life is a little easier. You see with common Anode, you can only control the negative part of the LED, so to turn an LED on, you need to make the GPIO pin go to ground (or go low, or off whatever you prefer) This means an operation to turn an LED on (on in binary is generally accepted to be a 1) requires you make the pin go low (in binary that would be a 0).

So with common anode all of your logic is reversed. To make an '8' you would turn on all the segments, so 1111111, but because you have to make your pins go to ground on Common Anode, you actually have to set 0000000.

This project is using Common Anode if you want to use Common Cathode, that is fine, but you will have to change the wiring and the software.

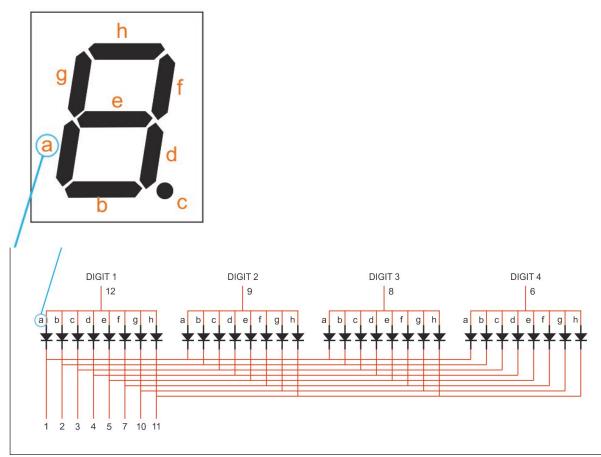

Above is the connections for my 7 Segment LED Display. Mine has 12 pins. Four pins for the selection of the Digit (which number is on) and 8 pins for the individual segments. There are 8 pins because this display has a full stop after each digit.

# Connecting things up

For this project I have used some jumper wires I purchased from eBay a while ago when doing another project. There are three main types, Male to Male, Male to Female and Female to Female, as displayed here:

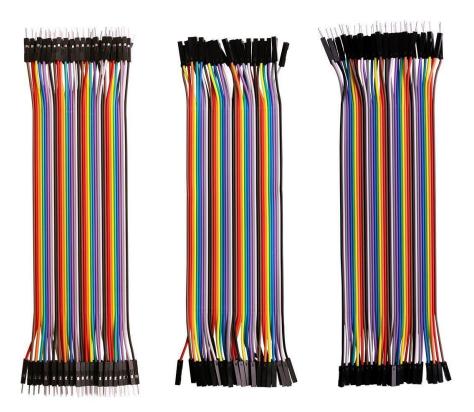

To test that everything will work as I think it will, I have used some breadboard to build my circuit on, these are really cheap from eBay (£2).

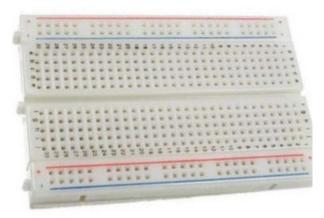

Below is my connected prototype build.

2024/06/02 05:05 5/8 The Hardware Build and Test

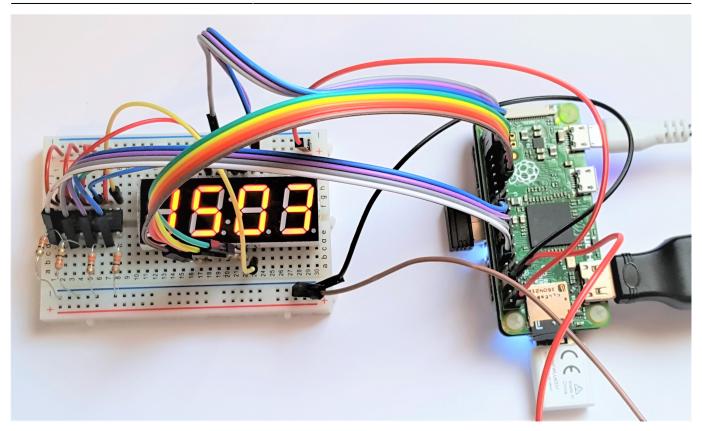

Once everything is connected we can do some basic testing.

#### **How the Hardware Works**

There are four digits on my display, and these can be enabled or disabled using the Pins 12(digit1), 9(digit2), 8(digit3) and 6(digit4).

The rest of the pins control which LED segment(s) are on.

Because the same pins control the segments on all the digits, we have to turn the digits on and off (or the same thing will display on all digits) So we enable digit one, set the segments we require to on (so a number is displayed) then we turn that digit off (and yes it goes off), then we repeat this process for digit2, digit3 and digit4.

To get the illusion that all four digits are always on, we do this process at a very high speed (100Hz) so that we can't see the segments going on and off.

## **Some Simple Testing**

Before trying to get the Python Script working, it would be best to verify that everything is connected correctly and working as expected. We can do this from the command line using a utility called GPIO. GPIO comes part of some software called WiringPi.

First check to see if Wiring Pi is installed, use the following command.

gpio -v

If you get an error, you may have to install Wiring Pi:

sudo apt-get install wiringpi

Once installed try gpio -v again.

Now try using gpio readall:

| gpio re  | adall        |                      |              |          |                          |          |      |                 |           |              |
|----------|--------------|----------------------|--------------|----------|--------------------------|----------|------|-----------------|-----------|--------------|
| +        | +            | <b></b>              |              |          | ⊦-Pi Zero+               |          |      | +               | +         | ·            |
| BCM      | wPi          | Name                 | Mode         | V        | Physical                 | ۷        | Mode | Name            | wPi       | BCM          |
| 1        | 1            | 3.3v                 | +<br>        | +<br>    | <del>-</del><br>  1    2 |          | <br> | <br>  5v        | <br>      | <del>-</del> |
| 2        | 8            | SDA.1                | IN           | 1        | 3    4                   |          |      | 5V              | i<br>i    |              |
| ;<br>  3 | j 9 j        | SCL.1                | IN           | 1        | 5   6                    |          |      | 0v              | i i       |              |
| 4        | 7            | GPI0. 7              | OUT          | 0        | 7   8                    | 1        | ALT0 | TxD             | 15        | 14           |
|          | 1 1          | 0v                   | 1            |          | 9    10                  | 1        | ALT0 | RxD             | 16        | 15           |
| 17       | 0            | GPIO. 0              | IN           | 0        | 11    12                 | 1        | 0UT  | GPIO. 1         | 1         | 18           |
| 27       | 2            | GPI0. 2              | IN           | 0        | 13    14                 |          |      | 0v              |           |              |
| 22       | 3            | GPIO. 3              | IN           | 0        | 15    16                 | 0        | 0UT  | GPIO. 4         | 4         | 23           |
| 1        | 1 1          | 3.3v                 |              |          | 17    18                 | 0        | 0UT  | GPIO. 5         | 5         | 24           |
| 10       | 12           | MOSI                 | IN           | 0        | 19    20                 | _ [      |      | 0v              | _         |              |
| 9        | 13           | MISO                 | IN           | 0        | 21    22                 | 0        | OUT  | GPIO. 6         | 6         | 25           |
| 11       | 14           | SCLK                 | IN           | 0        | 23    24                 | 1        | IN   | CE0             | 10        | 8            |
|          |              | 0v                   |              |          | 25    26                 | 1        | IN   | CE1             | 11        | 7            |
| 0        | 30           | SDA.0                | IN           | 1        | 27    28                 | 1        | IN   | SCL.0           | 31        | 1            |
| 5        | 21           | GPI0.21              | OUT          | 0        | 29    30                 | 0        | TN   | 0v              | 26        | 12           |
| 6        | 22  <br>  23 | GPI0.22<br>  GPI0.23 | 0UT<br>  0UT | 0        | 31    32  <br>  33    34 | 0        | IN   | GPI0.26         | 26        | 12           |
| 13       | 23           | GPI0.23              | l OUT        | <u> </u> | 35    34  <br>  35    36 | ا<br>ا ھ | OUT  | 0v<br>  GPI0.27 | l<br>  27 | <br>  16     |
| 26       | 1 25         | GPI0.25              | l OUT        | 1 0      | 33    30  <br>  37    38 | 0        | OUT  | GPI0.27         | 1 28      | 20           |
| 1 20     | 1 23         | 0 10.23              | 001<br>      | U        | 37    30  <br>  39    40 | 1        | OUT  | GPI0.29         | 1 29      | 20           |
| +        | +            |                      | ,<br>+       | +        | +<br>+                   |          | +    |                 | +         | I            |
| BCM      |              |                      | •            |          | Physical  <br>+-Pi Zero+ |          |      | •               | wPi       | BCM          |

Now we can test the GPIO functionality. For this we will again use the GPIO command.

Warning The GPIO pins can be addressed using their GPIO number (so GPIO18 for example) or by their actual physical pin number (GPIO18 is on physical pin 12.

I always use what is reffered to as BCM numbers, which is the GPIO Number, not the physical pin number.

In the circuit diagram we can see that four GPIO lines control the Digits. These are:

```
GPI018 - Digit1 - Connected to pin12
GPI023 - Digit2 - Connected to pin16
GPI024 - Digit3 - Connected to pin18
GPI025 - Digit4 - Connected to pin22
```

We also have 8 GPIO lines to control each Segment. These are:

```
GPI05 - Segment a - Connected to pin29
GPI06 - Segment b - Connected to pin31
GPI013 - Segment c - Connected to pin33
GPI019 - Segment d - Connected to pin35
GPI026 - Segment e - Connected to pin37
GPI021 - Segment f - Connected to pin40
GPI016 - Segment g - Connected to pin38
GPI020 - Segment h - Connected to pin36
```

So first of all we will set the mode of the pins we are using to 'OUTPUT'  $\,$ 

From the command line, enter the following: (the -g means we are using BCM GPIO numbers, if you leave off the -g you are using 'physical pin' numbers).

```
gpio -g mode 18 out
```

2024/06/02 05:05 7/8 The Hardware Build and Test

```
gpio -g mode 23 out
gpio -g mode 24 out
gpio -g mode 25 out
```

This sets the digit control pins to 'Output' mode. You probably won't see anything happen to your LEDs yet.

Now we can do the same for the GPIO Segment connections.

```
gpio -g mode 5 out
gpio -g mode 6 out
gpio -g mode 13 out
gpio -g mode 19 out
gpio -g mode 26 out
gpio -g mode 21 out
gpio -g mode 20 out
gpio -g mode 16 out
```

Next we will turn on all of the digits (by making the pins go 'high' binary '1') All we are doing setting the digits to active, nothing will happen until the next step when we start to turn on the LED Segments

```
gpio -g write 18 1
gpio -g write 23 1
gpio -g write 24 1
gpio -g write 25 1
```

Now we can start to to turn on the segments, I would do this one at a time by turning a segment on, then off and moving on to the next segment. This way you can tell if you are only turning on a single segment at a time.

Enter this line:

```
gpio -g write 5 1
```

You should now have a single segment on all four digits.

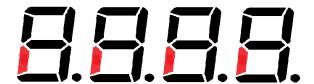

If this has been successful, repeat the process for the remainder of the segments. Tip: Use the gpio readall command to check the state changes as you enter the commands.

```
gpio -g write 6 1
gpio -g write 13 1
gpio -g write 19 1
gpio -g write 26 1
gpio -g write 21 1
gpio -g write 20 1
gpio -g write 16 1
```

Now all of your segments should be illuminated:

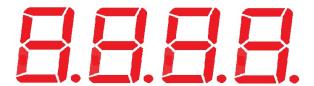

If this works as expected, the final part is to start turning off the digits one by one, so that you know you have control over the individual digits.

Enter these commands one at a time, and after each one check that a digit has gone off.

```
gpio -g write 18 1
gpio -g write 23 1
gpio -g write 24 1
gpio -g write 25 1
```

If this was successful, then that is it, you are ready to start coding your clock. I would start in Python by coding some simple Test Routines to turn on and off segments so that you get a feel for how it works in Python.

Please head on to the Software page to continue...

From:

http://cameraangle.co.uk/ - WalkerWiki - wiki.alanwalker.uk

Permanent link:

http://cameraangle.co.uk/doku.php?id=the\_hardware\_build\_and\_test&rev=1488304810

Last update: 2023/03/09 22:35

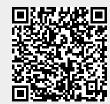